## Teknisk vejledning til trivselsværktøjet

Herunder følger teknisk vejledning til trivselsværktøjet. Vejledningen indeholder både en kort beskrivelse af ændringer til trivselsværktøjet, samt en beskrivelse af fremgangsmåden af elevernes besvarelse af trivselsmålingen.

## Nyt i trivselsværktøjet – den administrative del:

Der er lavet en række nye ændringer til trivselsværktøjets administrative del:

- 1. Der er nu mulighed for at slette og redigere hold/klasser både før og efter klarmelding. Redigering er altid mulig. Sletning er kun muligt, så længe ingen elever har valgt holdet/klassen.
- 2. Det er ikke længere muligt at flytte den globale slutdato. Derimod vil et tryk på "Afslut måling" lukke indsamlingen med det samme.
- 3. Der genereres en kode, når der oprettes et hold eller en klasse. Denne kode vises i listen ved oprettelse. Koden kan anvendes som et nemmere alternativ til placering af eleverne, når de skal besvare trivselsmålingen. Læs mere i vejledning til elevernes besvarelse. Koden kan ligeledes bruges til at se svarprocent på enkelte hold/klasser.

### Sådan besvarer eleverne trivselsmålingen

1. Eleverne logger ind på fgu-trivsel.dk med deres Unilogin.

# Unilogin

### Brugernavn

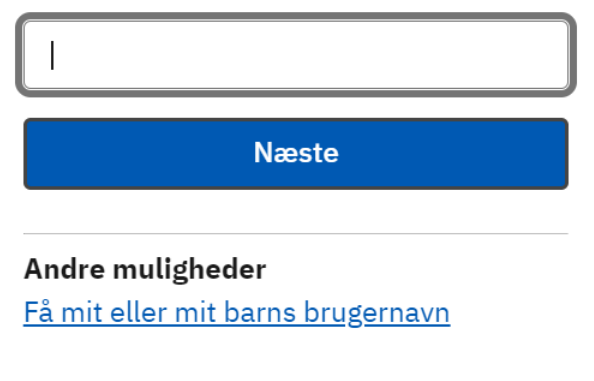

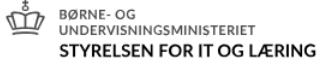

Skulle der mod forventning opstå problemer, anbefaler vi, at du kontakter skolens Unilogin-administrator. Administratoren kan fx undersøge, om eleven er korrekt oprettet i Unilogin.

2. Eleverne vælger uddannelse, hold og evt. afdeling.

#### Vær opmærksom på at skrive de rigtige afdelinger, hvis I har afdelinger.

Inden eleverne når til spørgeskemaet, vil de som det første komme til en side, hvor de skal vælge deres hold. Eleverne kan bruge den 6-cifrede kode, som blev oprettet, da institutionen registrerede holdene i den administrative del i værktøjet.

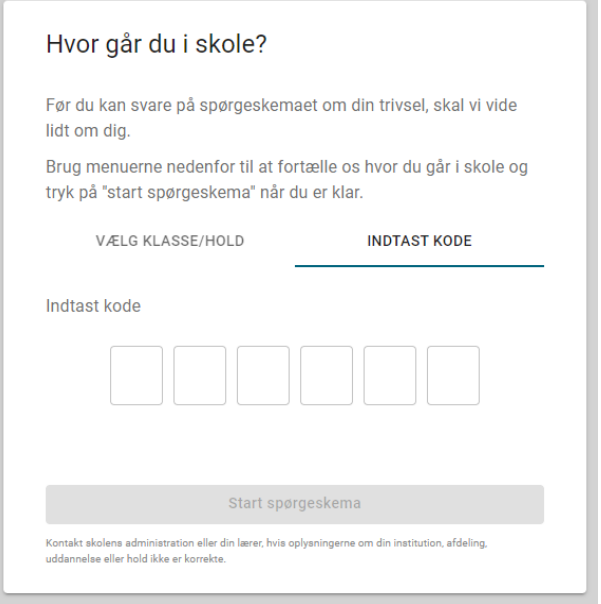

Alternativt kan eleverne manuelt vælge institution, afdeling og hold. Hvis institutionen ikke har nogle afdeling, vil dette felt ikke fremgå af siden:

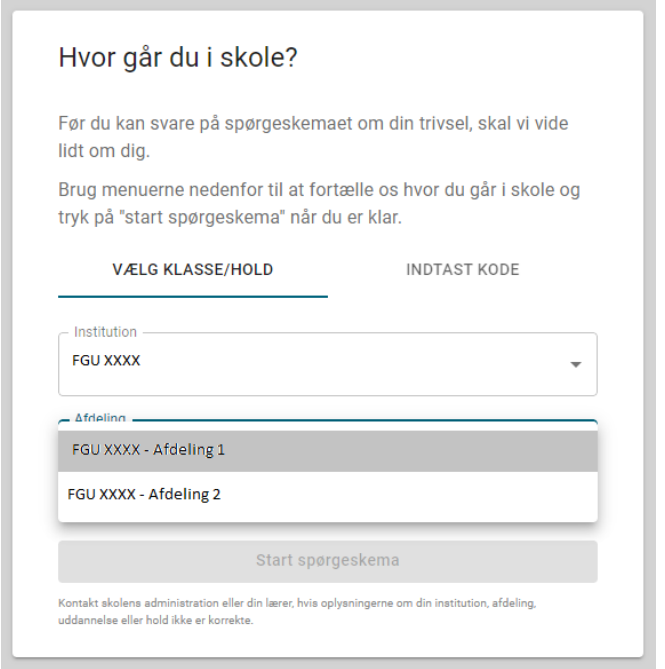

Under valg af afdeling fremgår også valg af uddannelse. På FGU er der kun en uddannelse, eleverne kan vælge. Derefter skal eleverne vælge, hvilket hold de går på. Det er vigtigt at sikre, at eleverne får valgt det rigtige hold for at kunne bruge besvarelserne på holdniveau.

Derfor kan det være en god ide at informere eleverne om holdnavn, inden målingen går i gang. Din institution har selv oprettet holdnavnene.

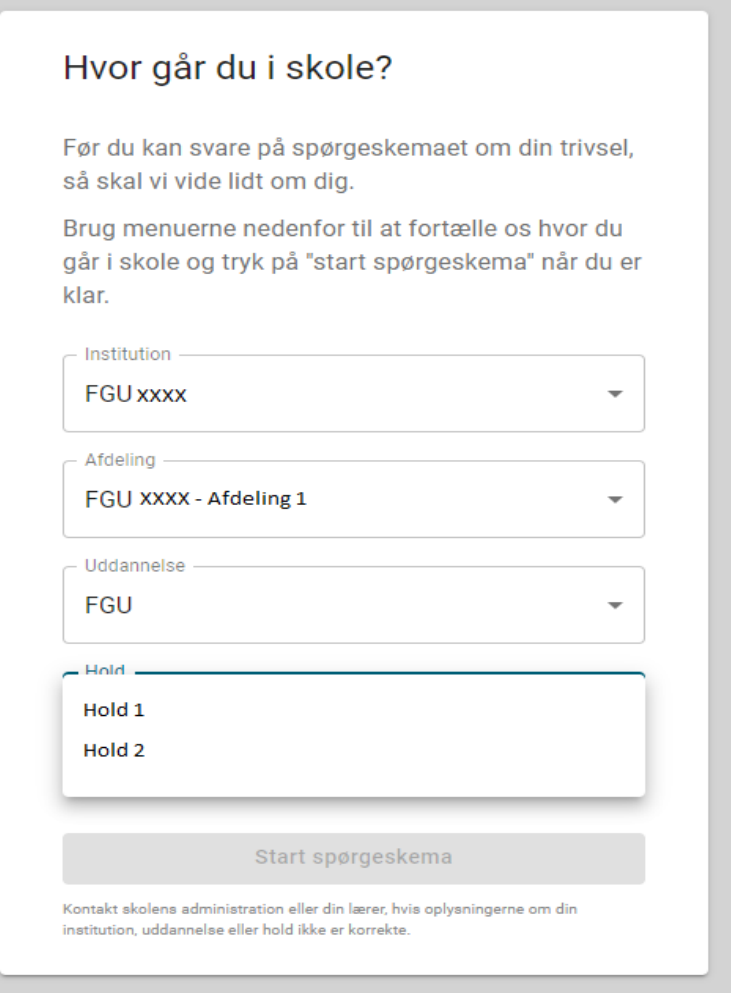

Hvis elevens oplysninger om institution, afdeling, uddannelse og hold ikke er korrekte, står der nederst på siden, at de skal kontakte administrationen eller deres lærer.

- 3. Nu er eleven klar til at besvare spørgeskemaet. Eleven skal besvare alle spørgsmålene for at kunne gå videre. Eleven kan gå frem og tilbage i spørgeskemaet ved at klikke på forrige og næste.
- 4. Til sidst skal eleven afslutte spørgeskemaet og indsende besvarelse ved at trykke på "Afslut" knappen.